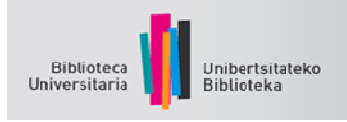

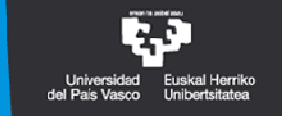

# GOOGLE AKADEMIKOA EGILE PROFILA

## **Google Akademikoko ikertzaile profila**

Google Akademikoan egile profilak sortuta, ikertzaileek erraz egin ahal izango dute beren artikuluen gaineko jarraipena (aipu kopurua eta artikuluen h indizea adierazten dira), beren argitalpenak nork aipatzen dituen ikusi ahalko dute, denboraren araberako aipu grafikoak egin ahalko dituzte eta aipuei buruzko estatistikak lortu ahalko dituzte. Estatistika horiek automatikoki eguneratzen dira, Google Akademikoak lanen aipu berriak aurkitzen dituen heinean.

Horri esker, ikertzaileek gehiago ezagutaraziko dute beren burua, hobeto kontrolatuko dute informazioa, beren artikuluen aipuak berreskuratu ahal izango dituzte, eta beren interes arloetako beste ikertzaile batzuei jarraitu ahal izango diete.

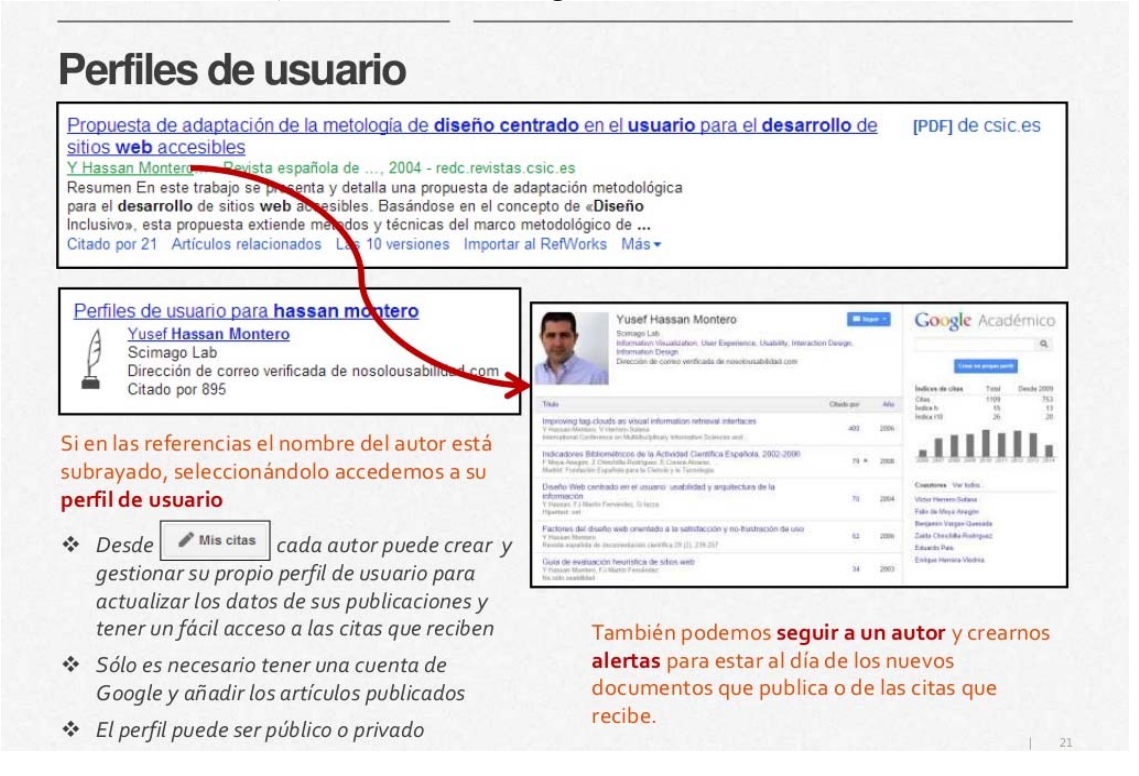

# Google Akademikoko profilaren abantailak (Google Scholar Citations)

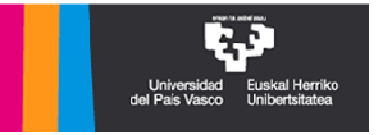

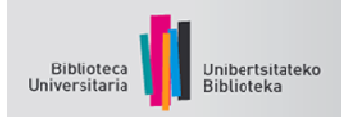

- 1. Erraza da sortzen eta eguneratzen, baina Googleko kontu bat behar da (Gmail).
- 2. Argitalpenen zerrenda aipuen (goian gehien aipatutakoak) edo urtearen arabera antolatzen da.
- 3. Aurkitu egile gehiago: profileko egilekideen artean edo intereseko arloetan klikatuta, gai horiei buruz argitalpenak egin dituzten beste ikertzaile batzuk agertzen dira.
- 4. Egiazta dezakezu nork aipatzen dituen zure lanak, eta denbora tarte jakin bateko aipuen grafikoak egin ditzakezu.
- 5. Aipuen estatistikak automatikoki eguneratzen dira, Googlek aipu gehiago aurkitzen duen heinean.
- 6. Google Akademikoaren emaitzetan agertzeko, profil publikoa eduki behar duzu, eta egiaztaturiko helbide elektronikoa eta instituzionala (hala ere, zure e-maila inoiz ez da jendaurrean erakutsiko).

## **Google Akademikoko egile profila sortzea eta mantentzea**

## **ERREGISTROA**

#### Tres pasos :

Paso 1 : Accedes al formulario de registro de Citas de Google Académico. Rellenas los campos:

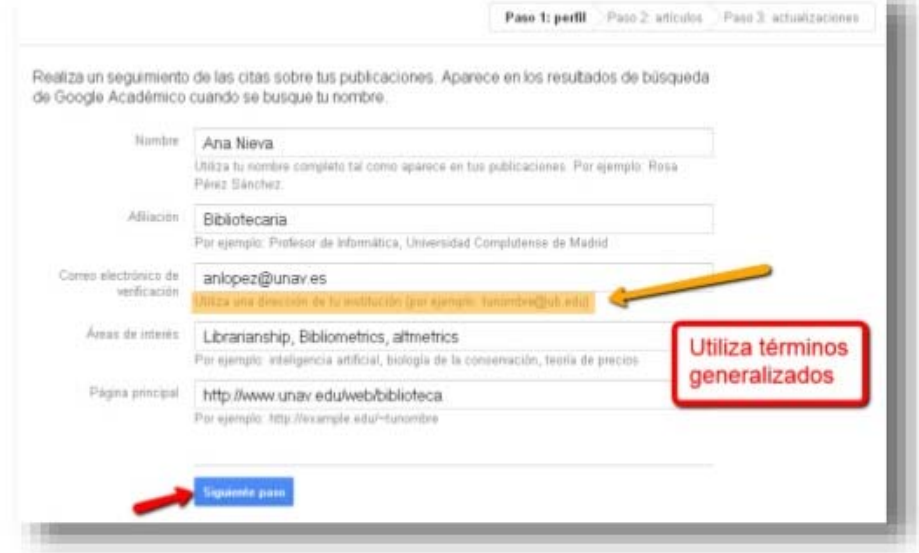

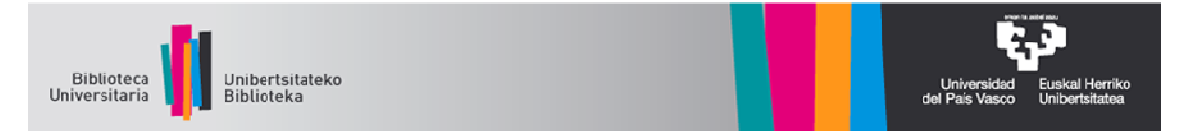

Paso 2 : En la página siguiente, aparecen grupos de artículos cuyo autor tenga un<br>nombre similar al tuyo. Para añadirlos a tu perfil, pulsa "Añadir todos los artículos" (si son<br>tuyos), o bien en la opción "Ver todos los ar

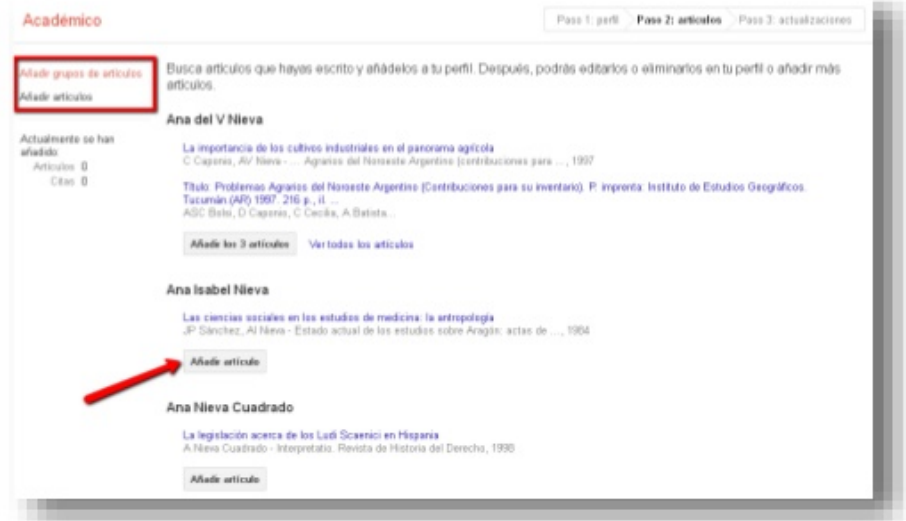

Si tus artículos no aparecen aquí, haz clic en "Buscar artículos" para realizar una búsqueda normal en Google Académico y, a continuación, añade los artículos de uno en uno. Puedes hacer todas las búsquedas que quieras (distintos nombres...).

Paso 3 : Actualizaciones:

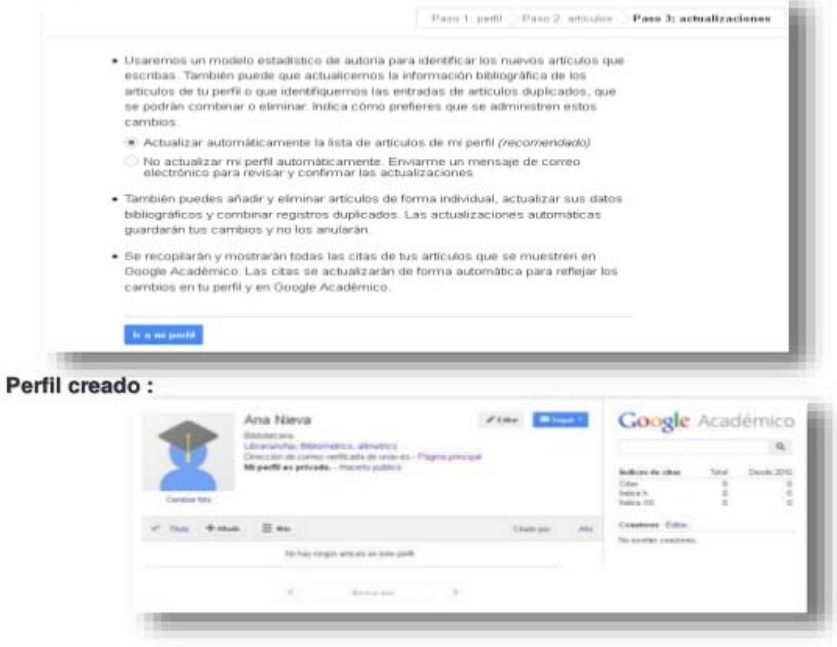

### **ARTIKULUAK GEHITZEA**

 Zure antzeko izena duten egileen taldeak azalduko dira. Horietako bat zu zeu bazara, egin klik *Añadir artículos* edo *Ver artículos* aukeran, gehitu aurretik berrikusteko.

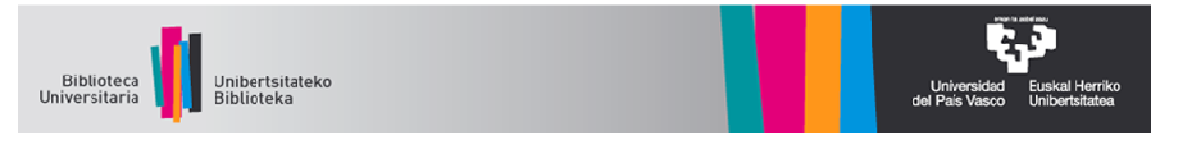

- Iradokitako izenen artean ez bada zure artikulurik ageri, egin klik  $\bullet$ Buscar artículos aukeran eta gehitu itzazu banan-banan, lokalizatzen zoazen heinean.
- · Googlen ez bada ageri zure artikulua, eskuz gehi dezakezu zure profilera. Era berean, zerikusia duten artikulu multzoak ere gehi ditzakezu.
- Zureak ez diren artikuluak ezaba ditzakezu.  $\bullet$

#### Editar perfil:

Desde "Editar", podemos cambiar datos, incluir una foto...

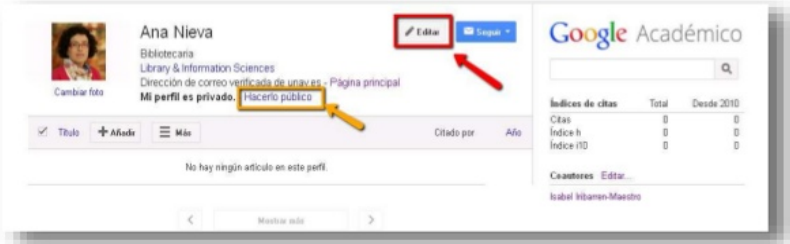

Podremos añadir artículos pulsando "+Añadir" : en la siguiente página pulsaremos en nuestros artículos (1) o haremos una nueva búsqueda con los distintos nombres que hayamos utilizado a lo largo de nuestra carrera investigadora (2) :

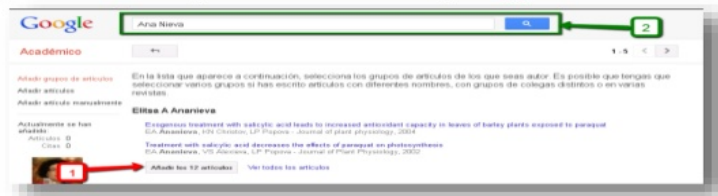

#### ¿Por qué "Hacerlo público" ?

Para obtener mayor visibilidad personal e institucional y además sirve para recibir un correo electrónico cuando se citen tus artículos (creara alertas). Para ello, basta con pulsar en "Hacerlo público":

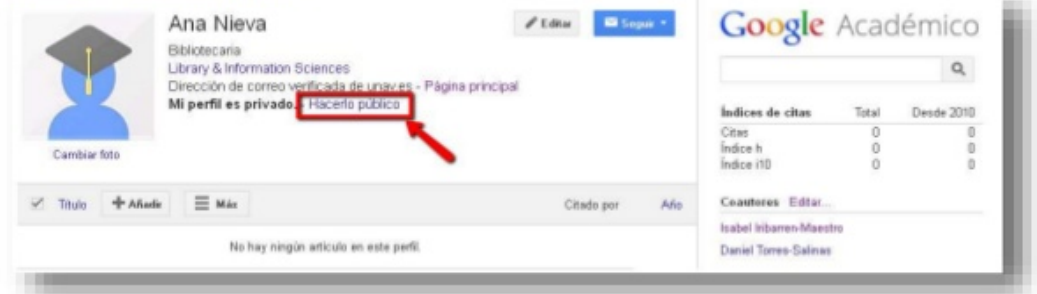

#### Y queda así :

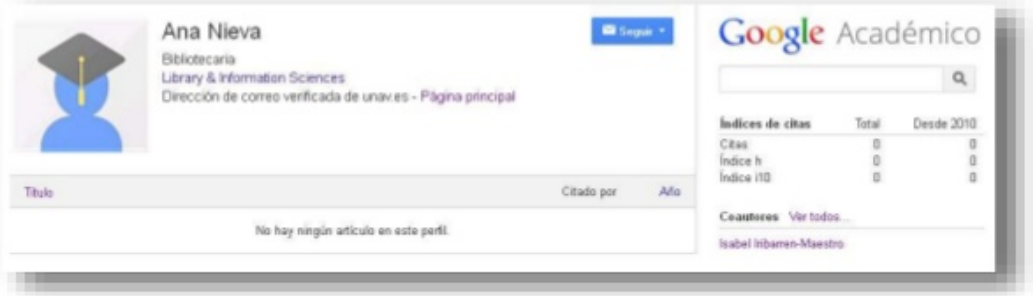

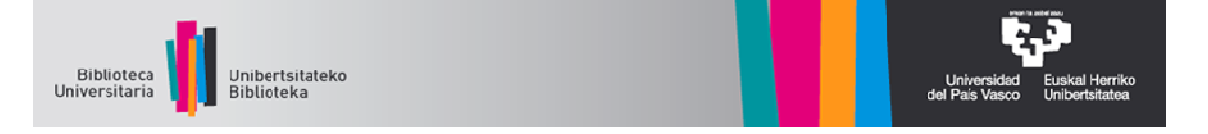

#### **CONTROL DE CITAS E ÍNDICES BIBLIOMÉTRICOS :**

En la parte derecha aparecen varios indicadores : Número de citas, Índice H e Índice i10 (columna Total), y los datos del último quinquenio.

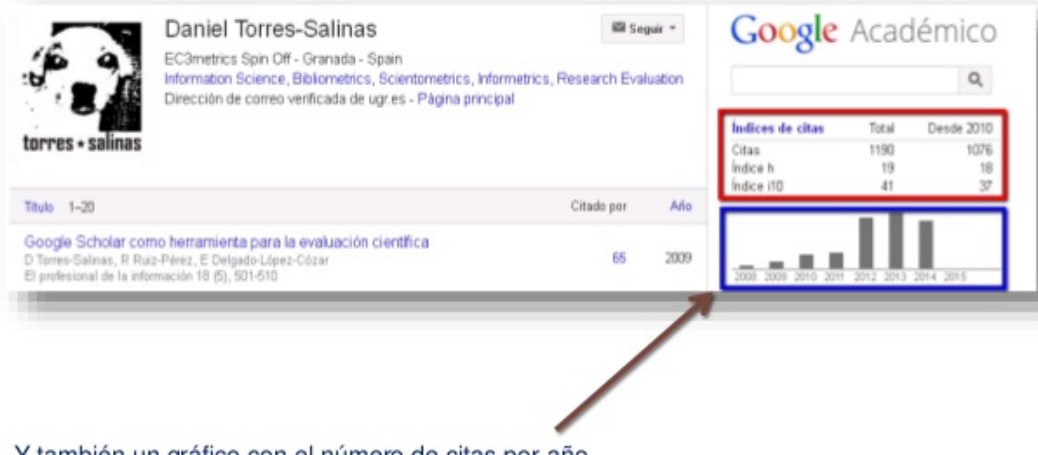

Y también un gráfico con el número de citas por año.

#### **INDICADORES DE UN DOCUMENTO:**

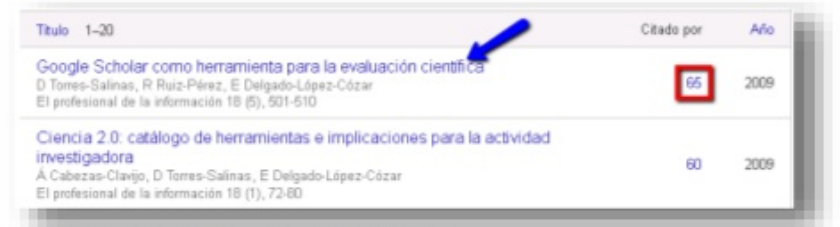

Pinchando en el título de un documento aparecen :

- Las citas recibidas
- Gráfico de evolución por años
- Acceso a los artículos citantes (Pulsando en "Citado por \_")
- Otros : "Artículos relacionados" y accesibilidad (versiones).

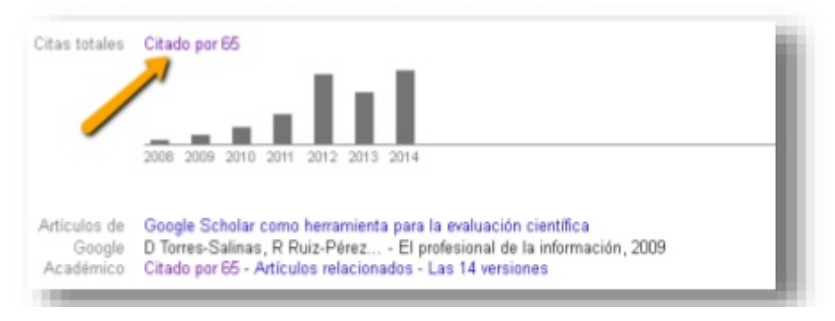

#### **ZURE PROFILERA SARTZEA**

Profila sortzen duzunean, bertara sartu ahal izango zara (aldez  $\bullet$ aurretik Googlen erregistratu ostean), Mis citas aukeraren bidez.

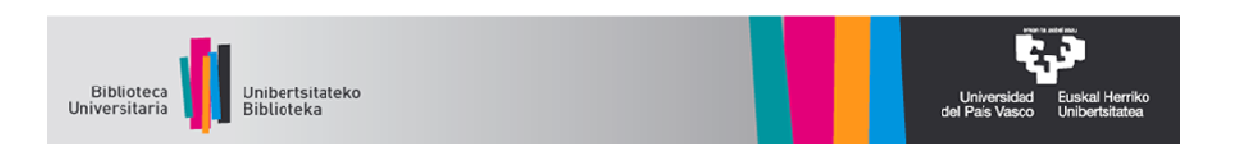

Se necesita tener una cuenta de correo de Google. Si ya la tienes, inicias una sesión en tu cuenta.

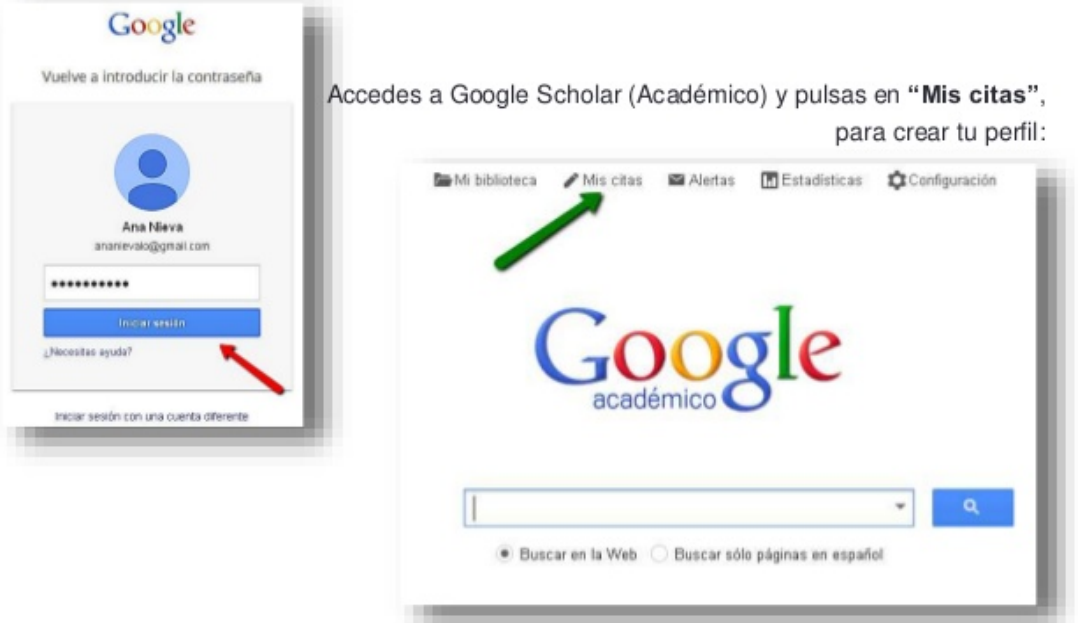